## The Learning to Get Along Series

User Guide Included

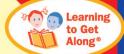

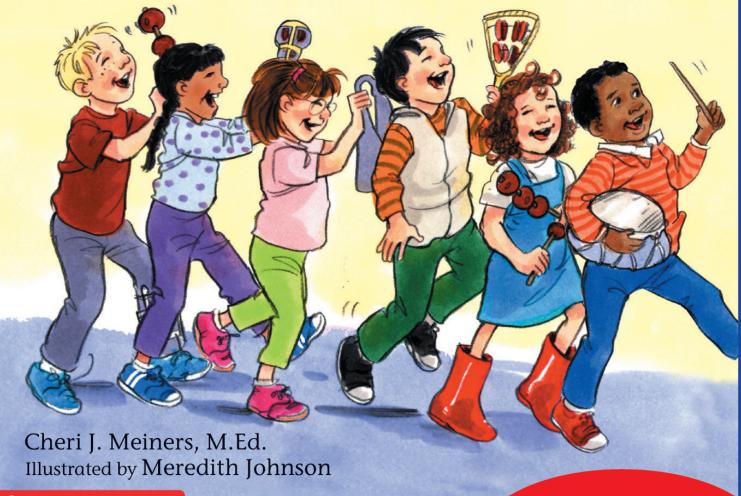

free spirit publishing

**Interactive Software** 

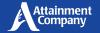

### **Contents**

| 1 | Getting Started1About Learning to Get Along                                                                                                    |
|---|----------------------------------------------------------------------------------------------------|
| 2 | Reading the StoriesStory DirectoryStory AudioHighlightingGlossary WordsStory Activities                                                                                                    |
| 3 | Settings         5           Access Settings         5           Program Settings Tab         6           Content Tab         6           System Tab         7                                                  |
| 4 | Using the Attainment HUB9Create AccountRedeem Access CodeMy Products Tab—DownloadsCloud Management Tab—SubscriptionSoftware SubscriptionAdd StudentsSet Up Student Desk for Home UseReports Tab—Student Results |
| 5 | Technical Support                                                                                                    |

### 1 Getting Started

### **ABOUT LEARNING TO GET ALONG**

**Learning to Get Along** software presents 15 talking books with activity pages that help young children learn to behave responsibly and respectfully toward themselves and others. The stories are designed for ages 4–8. The software features professional narration, text highlighting, and a story guiz.

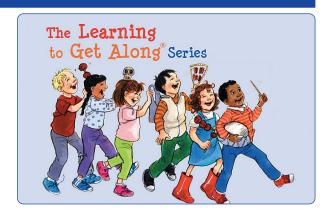

### **QUICK START**

- Log in as a student or guest. See Section 4 for more information about logging in.
- Select a story.
- Go forward and backward with the Next and Back arrows.
- To listen, select the Play arrow ▷. To hear a word, select that word. To hear a vocabulary word definition, select an underlined word.
- Select words inside speech balloons to hear ageappropriate recorded voices. Signs with text are also recorded.
- Following the story, answer three multiple-choice quiz questions.

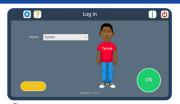

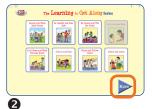

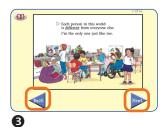

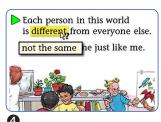

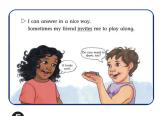

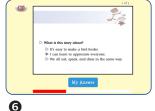

### LEARNING TO GET ALONG ON THE ATTAINMENT HUB

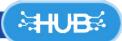

For detailed instructions, see Section 4, pages 9-11.

The Attainment HUB provides web delivery of software and other learning materials. Log in to the HUB to activate, download, and launch Learning to Get Along.

The HUB has a number of functions:

- My Products: A purchased product can be downloaded to a computer or device via access code provided.
- Free Trials: Attainment offers free trials of many apps. These versions have full functionality but limited content, e.g., a single chapter or lesson, to get familiar with an app before buying.
- Cloud Management: With a web-based subscription, Attainment Cloud apps can be accessed remotely by multiple students, and results monitored by their teachers.
- Reports: Logging in to the HUB from inside an app will sync its Cloud user data. Reports includes test and practice results, and usage time for any/all students and any/all apps.

The HUB's URL is <a href="https://hub.attainmentcompany.com">https://hub.attainmentcompany.com</a> and first-time users will create an account.

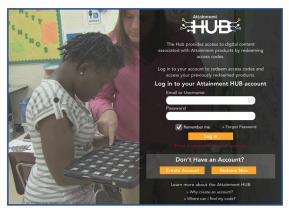

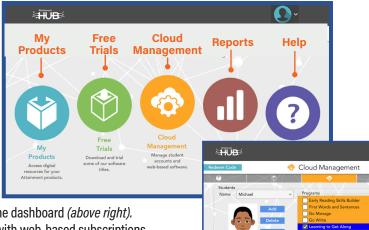

Logging in to the Attainment HUB (above left) brings up the dashboard (above right). The Cloud Management option is only available to users with web-based subscriptions. Cloud Management (right) is a menu for setting up student accounts, assigning apps to them, enabling home use, and monitoring their progress.

### **READING THE STORIES**

### Story Directory

The story directory lists 14 stories on two screens. Select More or Back arrows to change screens. Select a story icon to open the story. On the title page, select the **Read** button to begin the story or the **EXIT** button to return to the story directory.

The Next and Back arrows move forward or backward through the story. Select EXIT to return to the story directory.

The Learning to Get Along Series

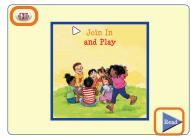

Select More or Back to change screens. Selecting a story opens it. On the title page, select Read to begin, or EXIT to return to the story directory.

**NOTE:** The default for **Learning to Get Along** is for the story to be read aloud automatically but not for the page to turn automatically. Both can be altered in **Program Settings**. See page 6.

When a logged-in student finishes a story, the story icon will be shaded. It can be removed instead in **Content Settings**. See page 6.

### Story Audio

*To hear a paragraph,* select the triangle to its left.  $\triangleright$ 

To hear a single word, select the word.

To hear text inside speech balloons and signs, select the text.

To restart the story narration, select the triangle or double-tap at the point you want the narration to resume.

The text is read as natural speech in a conversational tempo. Slower, word-by-word speech can be chosen in Program Settings.

### Highlighting

As the story is spoken, text is highlighted in yellow one word at a time. The highlight color can be changed in **Program Settings**. Highlighting can also be by sentence, by line, or turned off.

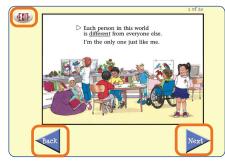

Turn story pages using Next and Back. Select EXIT to close the story.

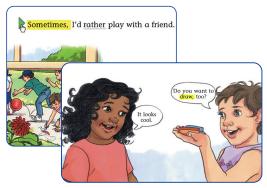

You can hear a whole paragraph, individual words, or even words inside speech balloons and signs.

### Glossary Words

Glossary words have a gray underline. When a glossary word is selected, a definition appears, and the word and its definition are heard. The glossary feature can be turned off in **Program Settings**.

### Each person in this world is different from everyone else. not the same he just like me.

Select a glossary word to see and hear its definition.

Think About It

I accept and value others when I: Treat everyone kindly.

· Look for ways that we are the same.

Include people.

### Story Activities

### Think About It

Immediately following each story is a screen with the heading **Think About It.** This screen sums up the message of the story with a bulleted list. There are no questions to answer on this page.

### Quiz

Each story has three multiple-choice questions. Select the arrow next to each answer to hear it read and to choose it. After selecting an answer, select the My Answer button.

If the answer is correct, the student will see and hear a positive response for a moment, and then the screen will change to the next question. If an answer is incorrect, the student will be encouraged to try again, and then the question screen will restore with the first answer shaded out. The program will not move to the next question until the correct answer is selected. After the final question has been answered, a new screen will appear to congratulate the student for knowing new information.

A logged-in user's guiz results are recorded and can be viewed in detail by the teacher or parent. See page 11.

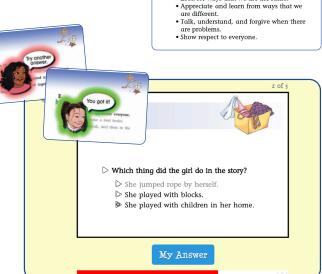

The My Answer button selects the chosen answer. After feedback, incorrect answers are shaded out and cannot be reselected; correct answers move to the next question.

### **3** Settings

Learning to Get Along can be customized for individual students by changing their Settings.

- Style of speech and highlighting, automatic read-aloud, automatic page turns.
- Select which stories are available to the student, choose to remove when read.
- System settings such as turning sound effects off.
- Scanning for switch access.

### **ACCESS SETTINGS**

### Software on Stand-Alone Device

- 1. Launch Learning to Get Along from desktop.
- 2. Select student from drop-down menu.
- 3. On Home page, select gears of at top right.
- **4.** Use tabs to change **Program**, **Content**, and/or **System** Settings (see pages following), then select **OK**.

### Web-Based Subscription

- 1. Log in to the Attainment HUB.
- 2. Select Cloud Management tab.
- 3. Select student from drop-down menu at left.
- 4. Select Learning to Get Along from menu in center.
- 5. Select Launch for [student] at bottom right.
- **6.** On **Learning to Get Along** Home page, select gears of at top right.
- Use tabs to change Program, Content, and/or System Settings (see pages following), then select OK.

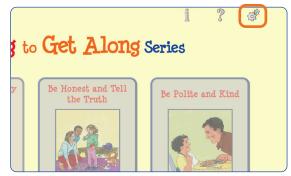

Log in to **Learning to Get Along** from desktop or **Attainment HUB** (below) and select gear at top right.

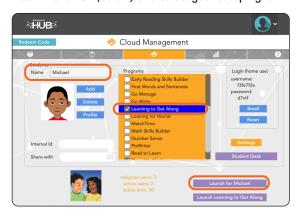

### **PROGRAM SETTINGS TAB**

**NOTE:** Illustration shows factory default settings.

### **Narration**

Style: Natural Speech, Slower Word By Word, or Off.

Highlighting: By Word, By Sentence, By Line, or Off.

Highlighting Color: Yellow, Green, or Red.

**Story Options** 

Auto Read: On/Off

Select to read text automatically when screen changes.

**Auto Page Turn: On/Off** 

Select to go to next page after narration is done.

**Glossary Lookups:** On/Off

Enable or disable vocabulary word definitions.

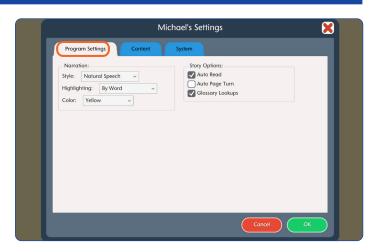

### **CONTENT TAB**

All stories are enabled by default. Use arrows to open module/category directories. Uncheck a story to make it unavailable to student.

Remove from directory when completed: Select to automatically remove after story and test.

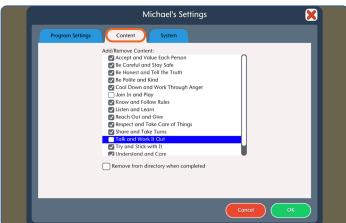

### **SYSTEM TAB**

### **Alternative Access**

Switch access is available through the use of scanning. Settings for scanning and switches can be changed in this tab.

**Scanning:** Disabled, Single Switch (timed movement), Double Switch (manual movement).

Autoscan Delay: 1-8 seconds

Select the length of time the cursor dwells on each selection. (Single switch only)

Scan Next: Left Arrow, Right Arrow, Up, Down, Enter Key, Tab Key, Spacebar, Backspace, Number 1–3 Keystroke options for going to next selection. (Double switch only)

Scan Select: Left Arrow, Right Arrow, Up, Down, Enter Key, Tab Key, Spacebar, Backspace, Number 1–3 Keystroke options for making selection.

**Device:** RJ Cooper Switch, Bluetooth Space/Enter (On the iPad only) Replaces Scan Next and Scan Select.

**Debounce:** Disabled, 1-3 seconds

The length of time in which repeated switch input is ignored.

Highlight color: Yellow, Green, Red, Black

Auditory cue: None, Speech, Sound.

### Other System Settings

**Auditory Rollover: On/Off** 

When this is checked, the program will read whatever the cursor is hovering over after 1.5 seconds.

Virtual Keyboard: On/Off

(Windows/Mac only) Check to show an onscreen keyboard.

**Show Touches:** On/Off

(iPad only) A white circle appears on the screen indicating a tap or drag.

**Volume:** Slider controls

Music and sound effects can be made softer or turned off.

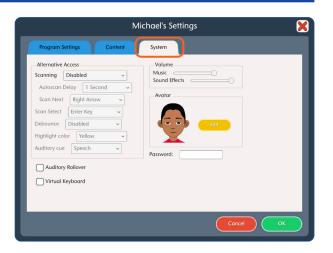

### System Tab (continued)

Avatar: Select Edit to make changes to an existing avatar, including:

- Head shape and skin color
- Hair color and style
- Eyes, nose, and mouth features
- Eyebrows and facial hair
- Shirt color, Wheelchair (check box), and accessories

*NOTE:* Avatar appearance can also be edited directly from the Cloud Management page. Select a student, then Profile.

Password: (Windows only) Password can be set or changed for an existing user here.

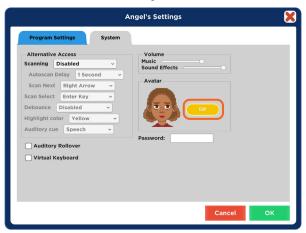

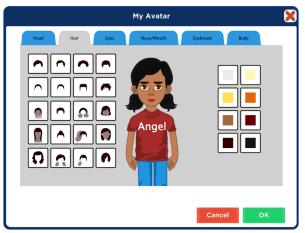

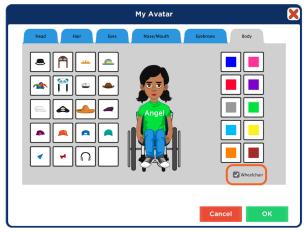

### 4 Using the Attainment HUB

The Attainment HUB is the means for acquiring and using **Learning to Get Along**. Following are instructions for use of the HUB.

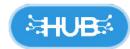

### **CREATE ACCOUNT**

- Go to <a href="https://hub.attainmentcompany.com">https://hub.attainmentcompany.com</a>.
- On the login screen, select Create Account. Fill out the required information and select Create Account.
- Verify your email. If you do not see an email, please make sure to check your spam folders.
- Return to the HUB after your email has been verified to log in to your account.

### **REDEEM ACCESS CODE**

**Learning to Get Along** is available for download to a single device, or as a renewable subscription for multiple users. Both versions require redeeming the code. After logging back into the HUB:

- Select Redeem Code in the upper left corner.
- Enter the code and select Redeem.
- When confirmation message appears, select OK.
- Follow the directions below for *Downloads* or *Subscription*.

# Redeem Code Welcome! This dashboard is meant for Marcy Welland. Select a task to get started. Free Cloud Management Reports Products Access digital resources for your Attainment products. Enter an access code to redeem product(s): vcdbu57yv Cancel Redeem Cancel Redeem

### **MY PRODUCTS TAB-DOWNLOADS**

With software downloads, redeeming the code will automatically open the **My Products** tab. Type **Learning to Get Along** in search box, if needed.

- Select the arrow at top right to reveal the download options.
- To download to a Mac or Windows computer, select the Download button. Double-click downloaded file to install.

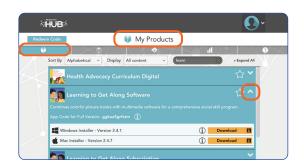

 To download to an iOS or Android tablet, go to the relevant app store and download the Lite (free) version. On *iPad*, launch Lite version, select **Activate** or **Store**, then swipe one finger down to reveal Access Code blank. Fill in Access Code and select OK. On Android tablet, launch Lite version, select Activate or Store. If code blank does not appear, swipe one finger down to reveal blank.

### **CLOUD MANAGEMENT TAB-SUBSCRIPTION**

### Software Subscription

Redeeming the code automatically opens the **Cloud Management** tab and activates the subscription.

Log in to the HUB and select the Cloud Management tab to launch a program, to add students, and to set up home use.

### Add Students

- In Cloud Management tab under Students section, select Add.
- Enter the student's name and select Next.
- Create an avatar for the student from one of the eight figures, then select Edit to customize the avatar's skin color, features, and accessories.
- Select Delete or Profile to remove or edit student.
- Select the title under Programs to assign it to the selected student, indicated with checkmark.
- To start up the program, highlight the title under Programs and select Launch for [Student], or Launch [Title] for multiple students.

### HUB Cloud Management

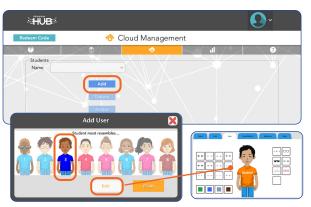

### Set Up Student Desk for Home Use

 Select Email on the righthand side and enter the student's or parent's email. If no email is entered, the instructions will be sent to you to share with the student and parents.

- Parent opens the email to access the student's username and password. This information can also be found under Login (home use) on the righthand side.
- Go to <a href="https://hub.attainmentcompany.com">https://hub.attainmentcompany.com</a> and enter the student's username and password to access the Student Desk.

### **REPORTS TAB-STUDENT RESULTS**

To view detailed information about a student's performance, log in to the Attainment HUB, https://hub.attainmentcompany.com, and select the Reports tab (second from right). Results can be sorted in a variety of ways. Select a specific result in the list to view, print, or delete it.

NOTE: To see results for one or more students in a downloaded version of Learning to Get Along, select gears \* at top right of Main Menu, then the Results button.

### **Drop-Down Menus**

**Report:** Results (activity results) or Usage (time spent).

Student: Listed alphabetically by name.

**Software:** Listed alphabetically.

### Start/End Dates

Narrow the results list by date range. Results are listed chronologically starting with the most recent.

### Result Details

When viewing a specific result, there is general information as well as a listing of every question and its correct/ incorrect answers. Information at the top includes:

- Student's name
- Time spent on the activity
- App name and specific chapter or section
- Accuracy percentage
- Date and start time of activity

After viewing, select **Print** to print the result or **OK** to exit.

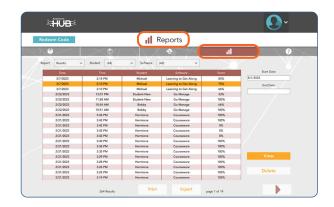

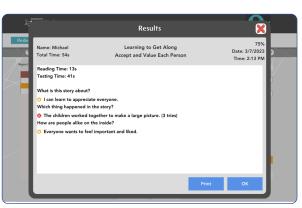

### **5** Technical Support

**TECHNICAL SUPPORT** is available weekdays from 9 am - 5 pm (CST)

PHONE: 1-800-327-4269 or 1-608-845-7880

EMAIL: techsupport@AttainmentCompany.com

website: www.attainmentcompany.com

If you have a problem running Learning to Get Along, please call or email Attainment Technical Support. If possible, have your computer nearby while we discuss solutions.

You can speed the process if you collect some basic information ahead of time:

- Are you using the web-based subscription or the downloadable version? -If web-based, what type of device and which web browser?
- Are you on Windows, Mac, iOS, Android, or Chromebook?
- What operating system is on your device?
- What is the error message, or what is the problem you are having?

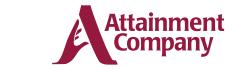

P.O. Box 930160 - Verona WI 53593-0160 USA